20200610

# EdClass for Mac Ver.1 2.61

## - 簡単導入ガイド -

株式会 社アルバ ニクス

### 目次

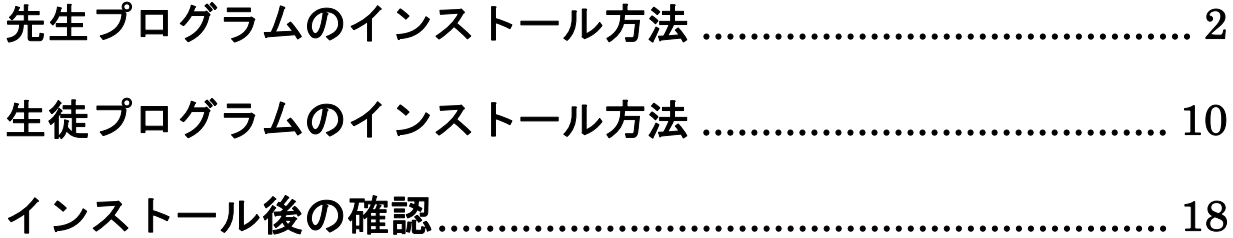

#### 先生プログラムのインストール方法

1. EdClass for Mac のインストール CD をパソコンに挿入し、 CD の中にある、EdClassforMac.dmg をダブルクリックしてください。 EdClass のディスクイメージがマウントされます。

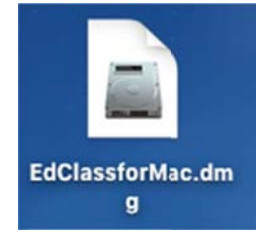

2. 以下のような画面が表示されます。右側の EdClass アイコンをダブルクリ ッ ックしてくだ ださい。

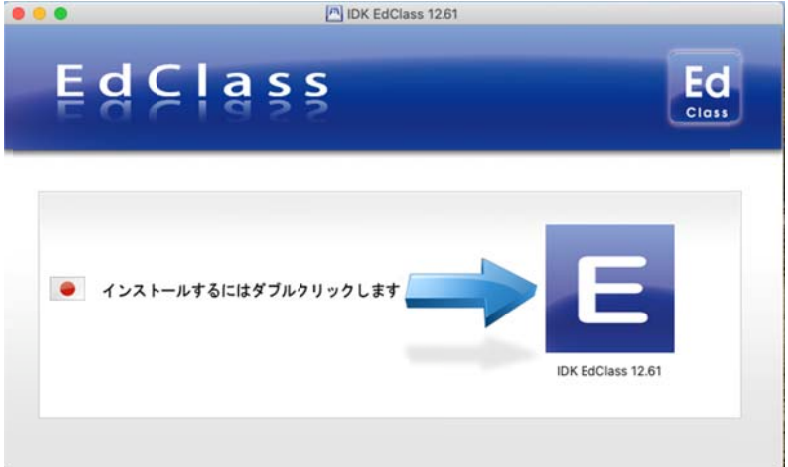

3. 管理者用のパスワードを入力してください。

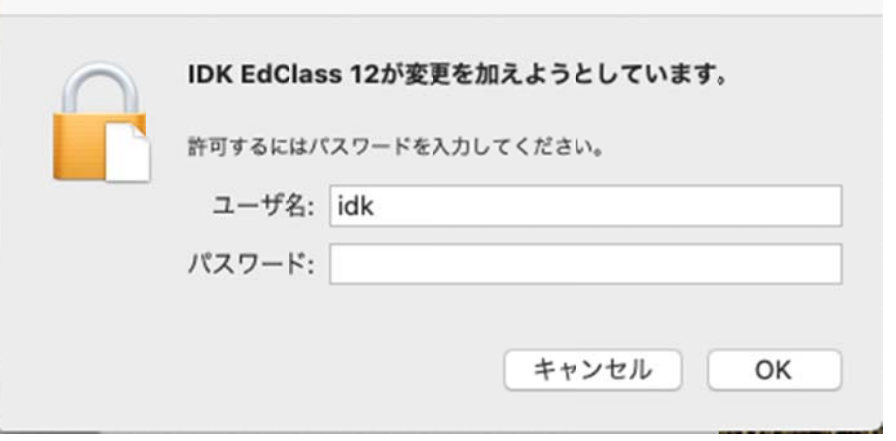

4. セ セットアップ プウィザー ードが表示 示されます す。[次へ] をクリック クします。

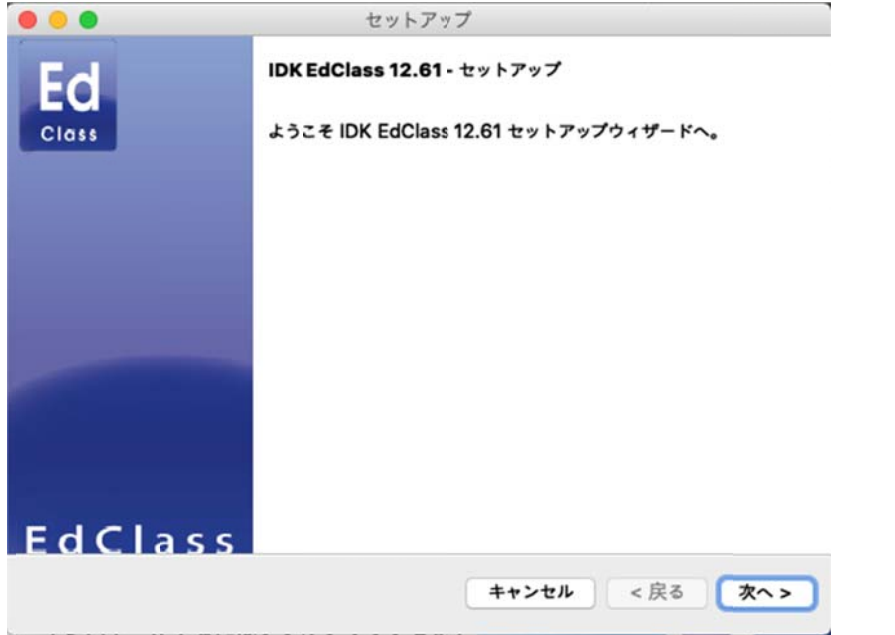

5. ライセンス使用許諾書が表示されます。ライセンス使用許諾書を注意して お読みいただいた上で、"同意します" を選択し、[次へ] をクリックします。

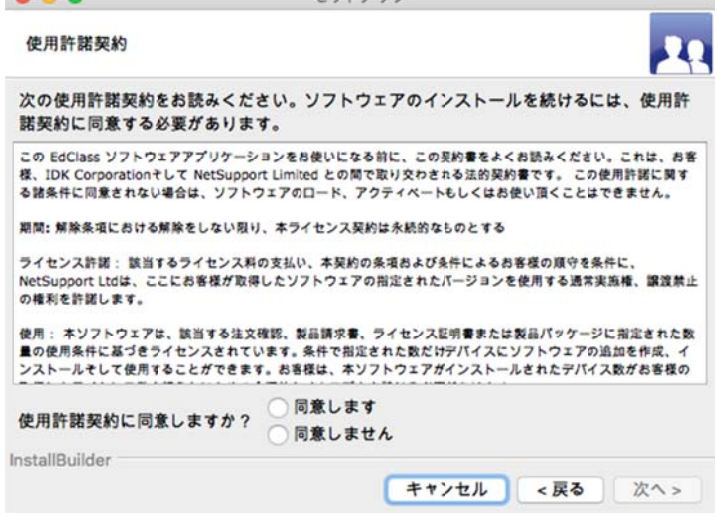

6. 評価版での使用、もしくは購入したライセンスでの使用を選択します。 "登録"を選択し、[次へ] をクリックします。

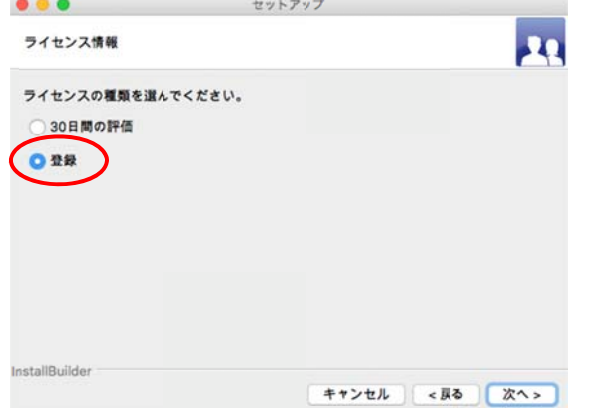

ファイルの選択欄で、ご購入後にご案内しているライセンスファイル 「\*\*\*.LIC」を選択し、[次へ] をクリックします。

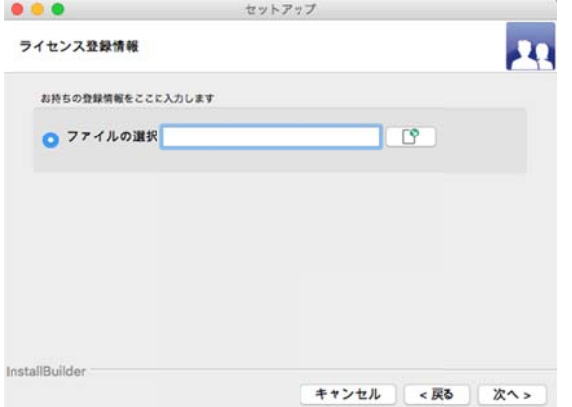

体験版をインストールする場合は、"30日間の評価"を選び、[次へ] をク リ リックしてく ください。

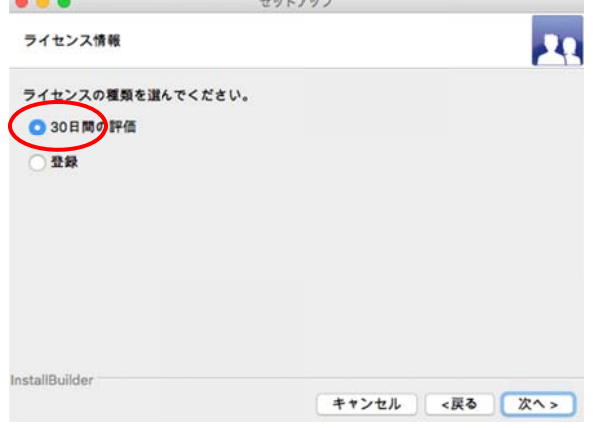

7. セットアップタイプの選択画面が表示されます。先生を選択し、[次へ] を ク クリックしま ます。

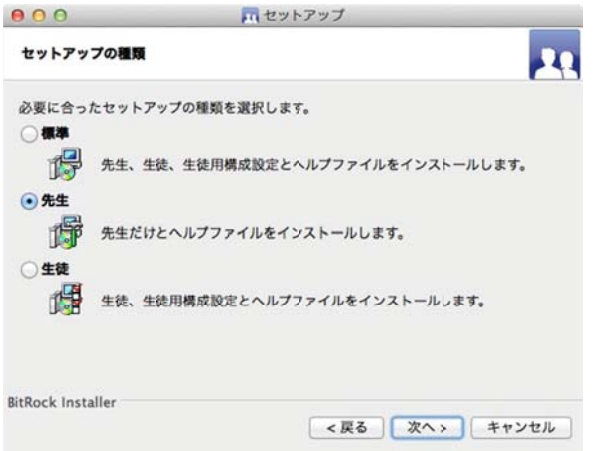

8. インストールの確認画面が表示されます。[次へ] をクリックし、インストー ル ルを開始し します。

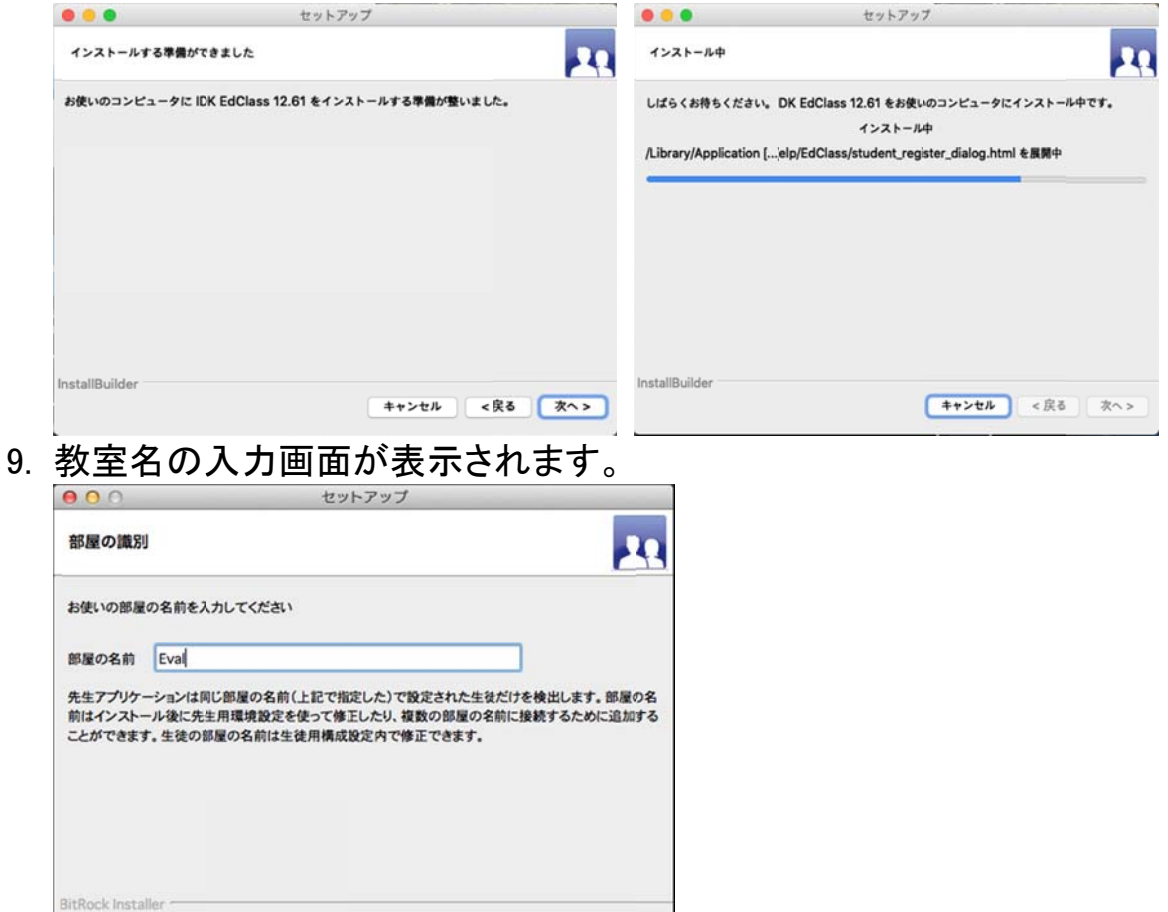

先生は、ここで入力した教室名を使用して、生徒を検索します。インストー ル後に、この教室名を変更することも可能です。教室名を入力後、[次へ] を をクリックし します。

[キャンセル | <戻る | 次へ>

10.インストールの完了画面が表示されます。[終了] を押して<del>、パソコンを再</del> 起動してください。

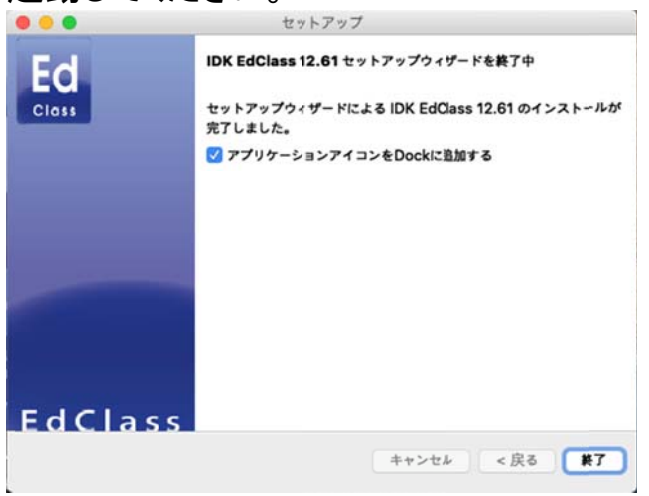

11.EdClass 権限ユーティリティの画面が表示されます。

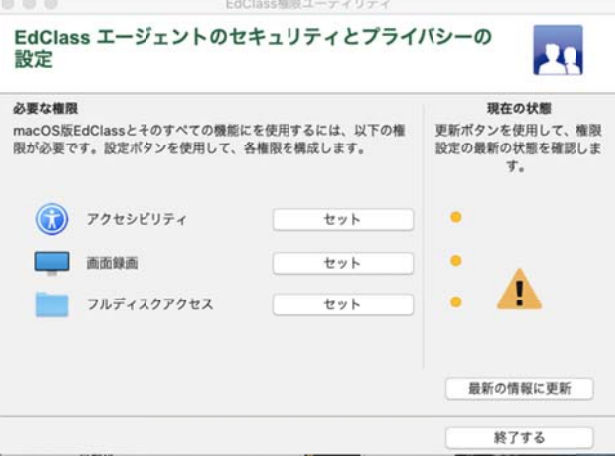

12.各項目の[セット]を押し、表示された画面から権限を許可してください。

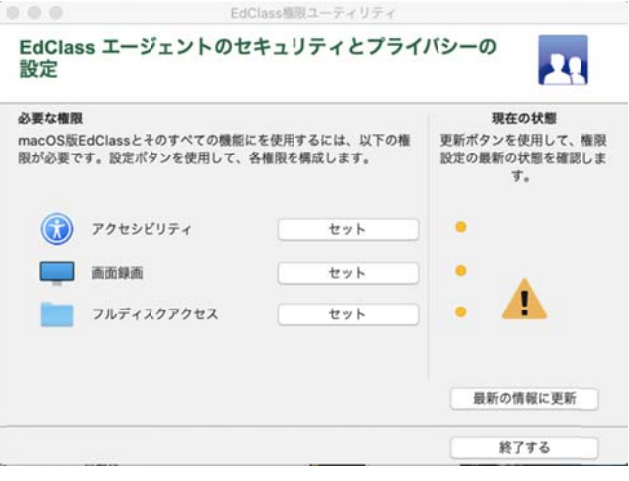

13.["システム環境設定"を開く]を押します。

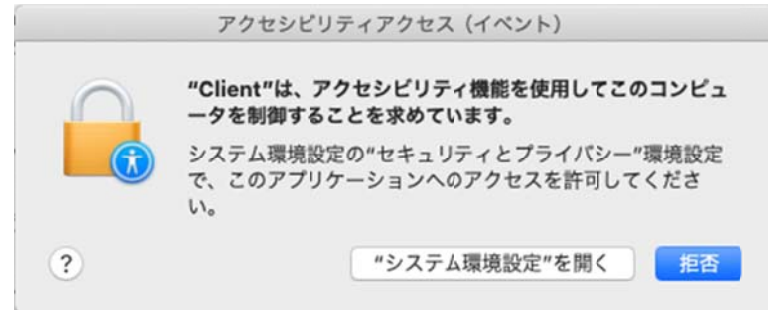

14. 表示された設定画面の左下にある[鍵マーク]を押します。

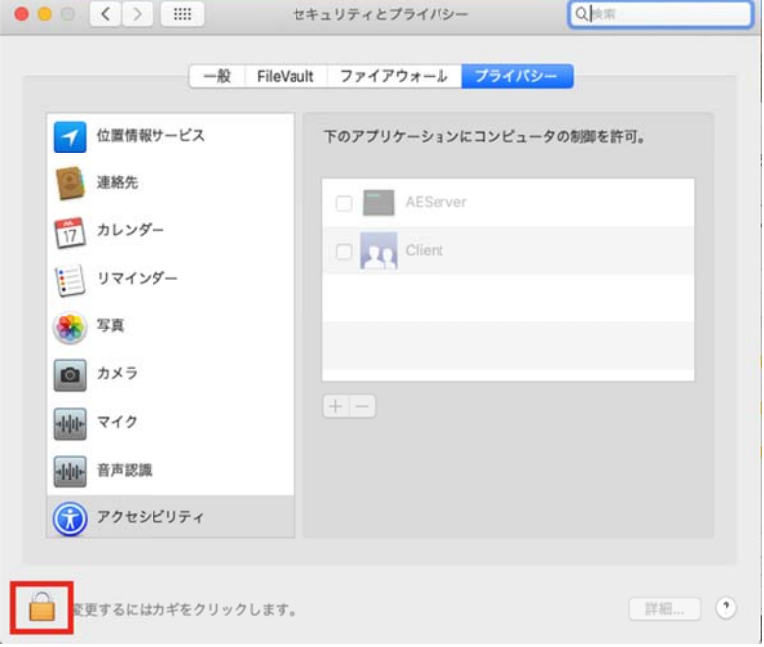

15.管理用パスワードを入力し、[ロックを解除]を押してください。

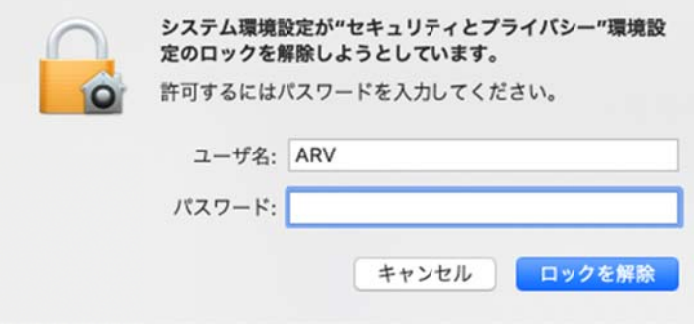

16.リスト内の[Client][EdClass]にすべてチェックを入れます。 ※ ※設定項 目によって てはリスト トの表示が が[Client]の のみの場 合がありま す。その場合は[Client]のみチェックを入れてください。

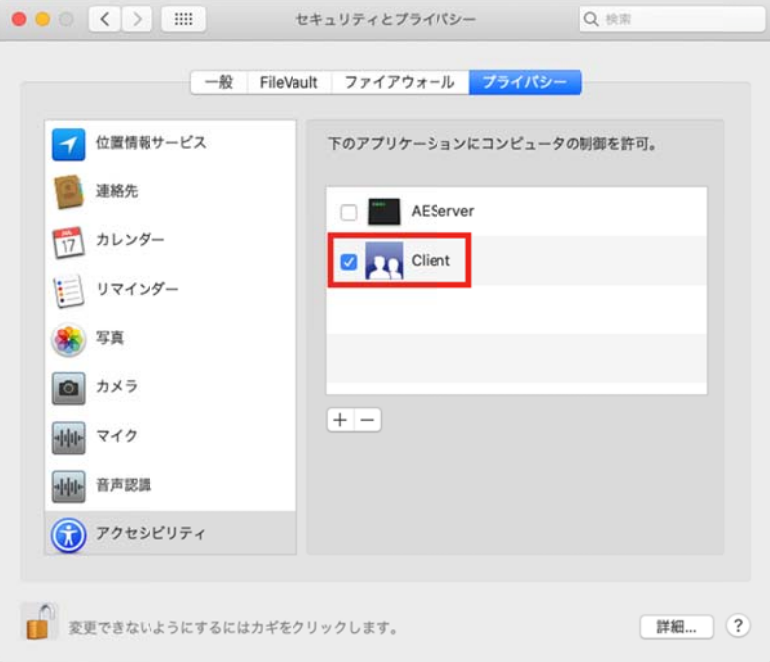

17.再度[鍵マーク]を押して設定をロックします。 設定ロック後は左上の[×]ボタンを押して画面を閉じます。

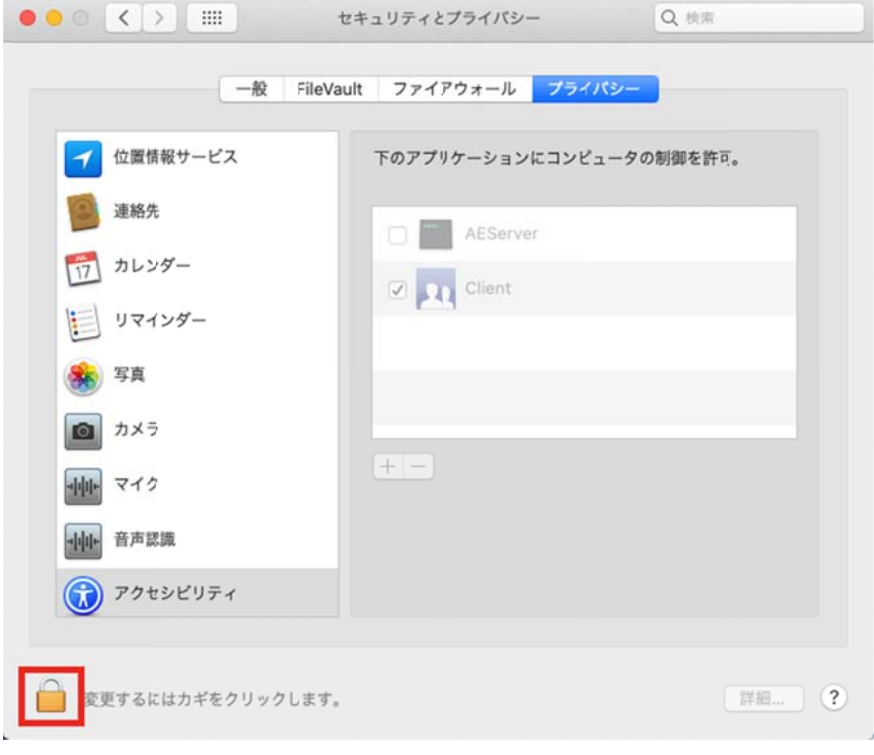

18.EdClass 権限ユーティリティ画面の[最新の情報に更新]を押して、下図の ようにすべての権限が許可されていることを確認してください。

設定完了後[終了する]を押します。

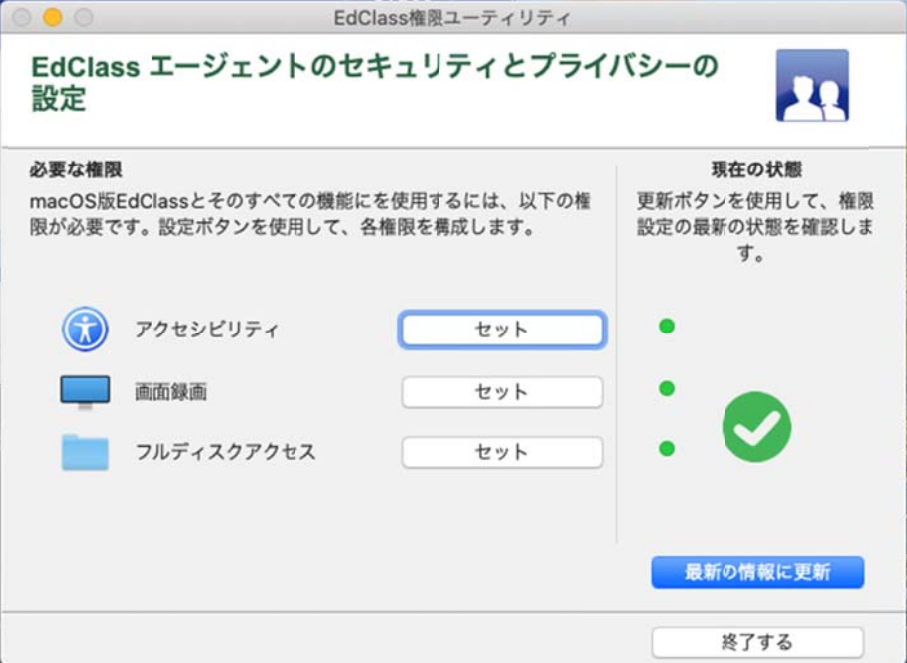

19.パ パソコンを を再起動後 後、Dock に EdClass s 先生コン ンソールの アイコンが 追加されていることをご確認ください。

#### 生徒プログラムのインストール方法

生徒プログラムを生徒パソコンにインストールします。生徒プログラムのイン ストール前に、先生パソコンに先生コンソールがインストールされていること をご確認ください。

1. EdClass for Mac のインストール CD をパソコンに挿入し、 CD の中にある、EdClassforMac.dmg をダブルクリックしてください。 EdClass のディスクイメージがマウントされます。

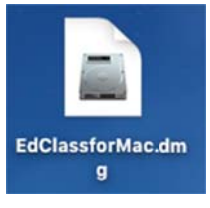

2. 以下のような画面が表示されます。右側の EdClass アイコンをダブルクリ ッ ックしてくだ ださい。

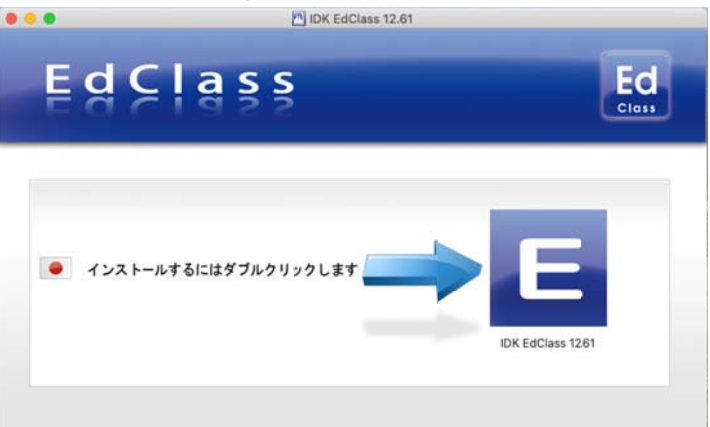

3. 管理者用のパスワードを入力してください。

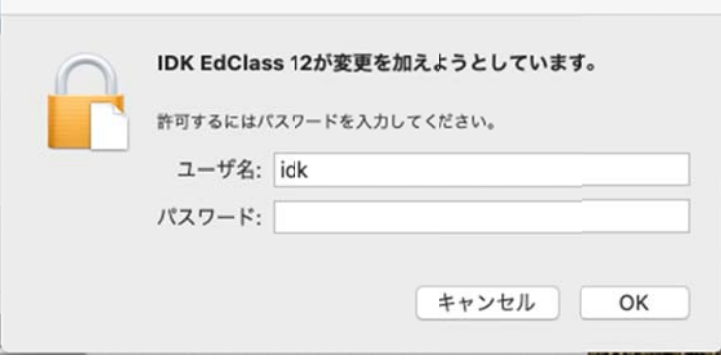

4. セ セットアップ プウィザー ードが表示 示されます す。[次へ] をクリック クします。

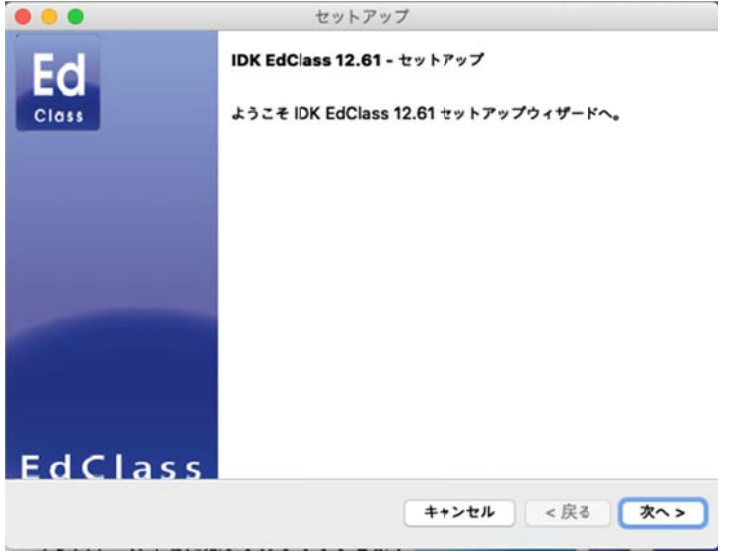

5. ライセンス使用許諾書が表示されます。ライセンス使用許諾書を注意して お読みいただいた上で、"同意します" を選択し、[次へ] をクリックします。

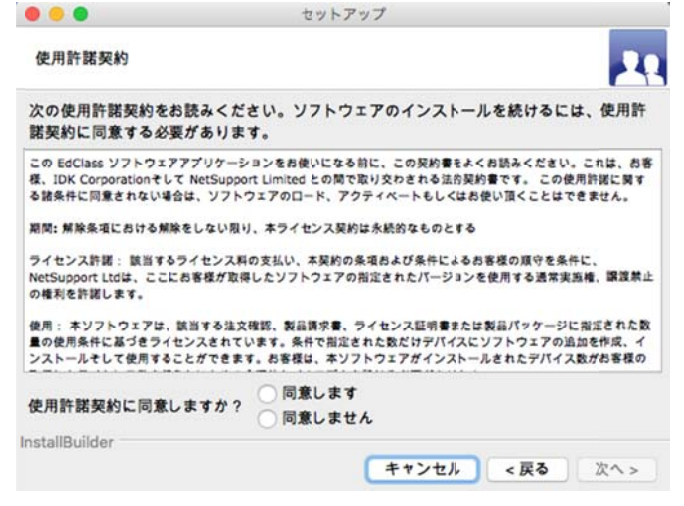

6. 評価版での使用、もしくは購入したライセンスでの使用を選択します。 "登録"を選択し、[次へ] をクリックします。

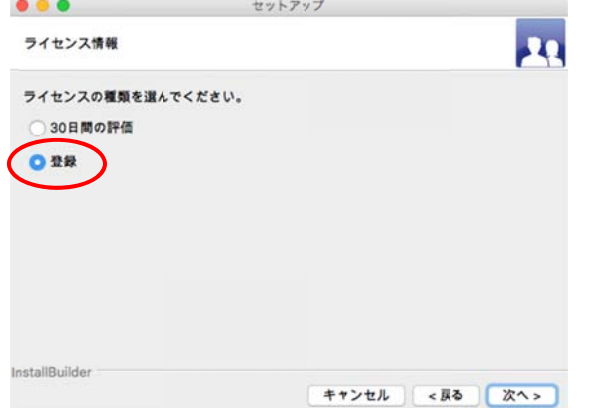

ファイルの選択欄で、ご購入後にご案内しているライセンスファイル 「\*\*\*.LIC」を選択し、[次へ] をクリックします。

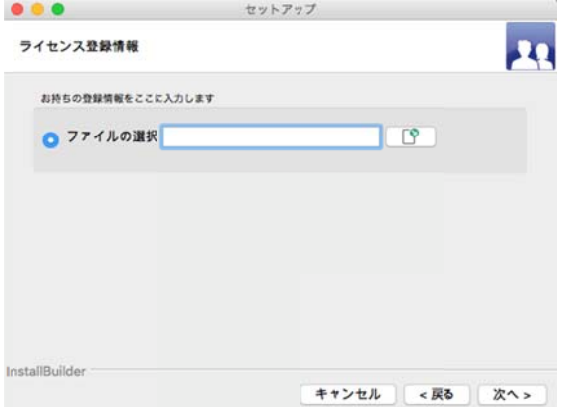

体験版をインストールする場合は、"30日間の評価"を選び、[次へ] をク リ リックしてく ください。

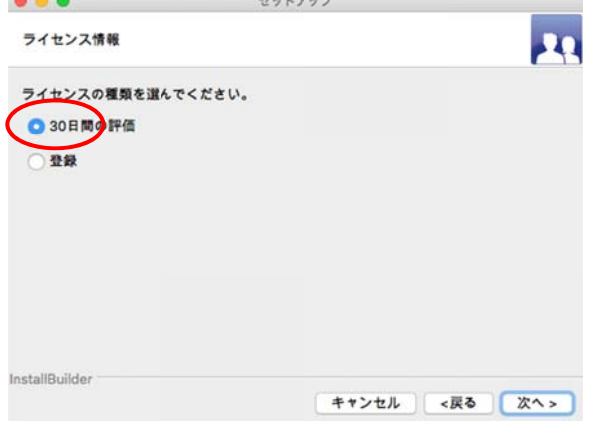

7. セットアップタイプの選択画面が表示されます。生徒を選択し、[次へ] を ク クリックしま ます。

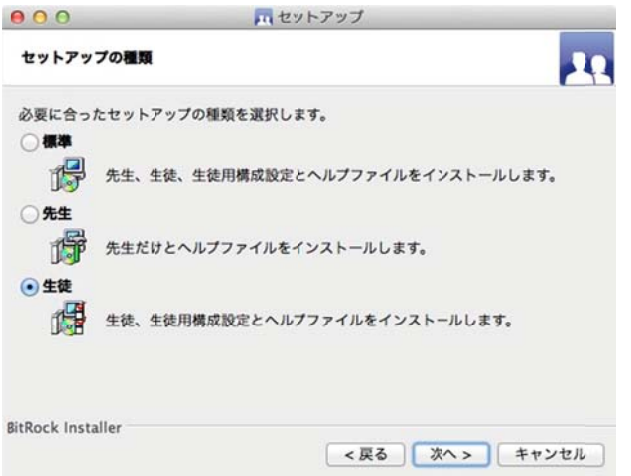

8. インストールの確認画面が表示されます。[次へ] をクリックし、インストー ル ルを開始し します。

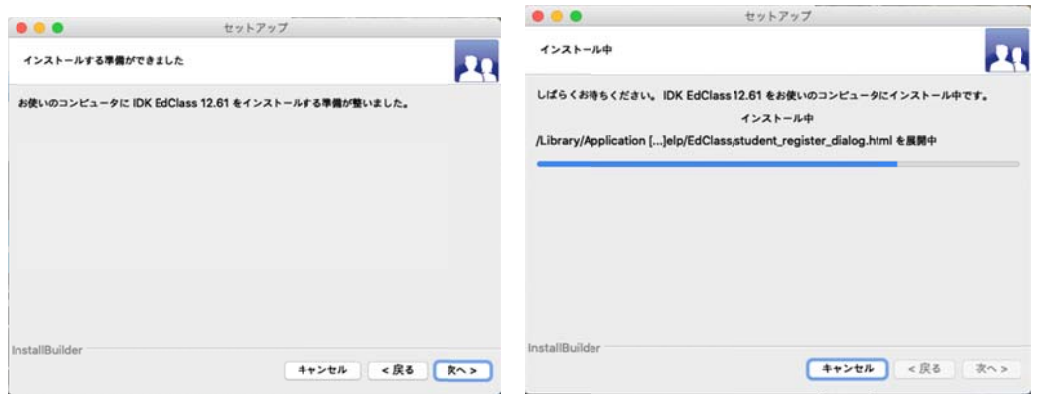

9. 教 教室名の入 入力画面 が表示さ れます。

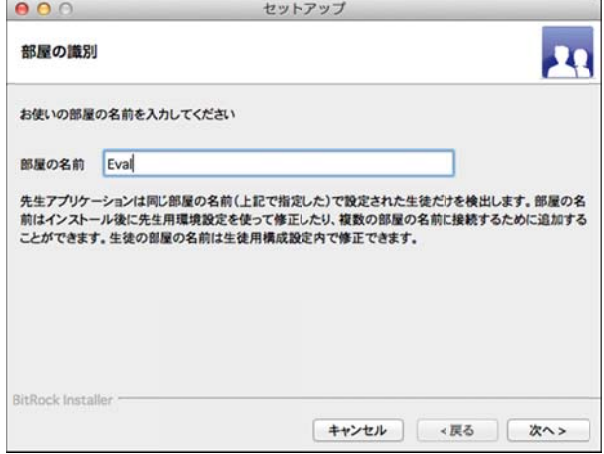

先生は、ここで入力した教室名を使用して、生徒を検索します。インストー ル後に、この教室名を変更することも可能です。教室名を入力後、[次へ] を をクリックし します。

10.インストールの完了画面が表示されます。[終了] を押して<del>、パソコンを再</del> 起動してください。

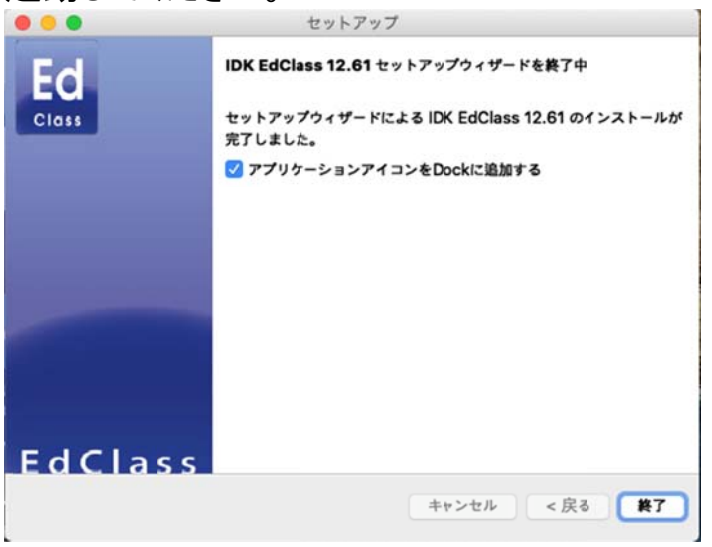

11.EdClass 権限ユーティリティの画面が表示されます。

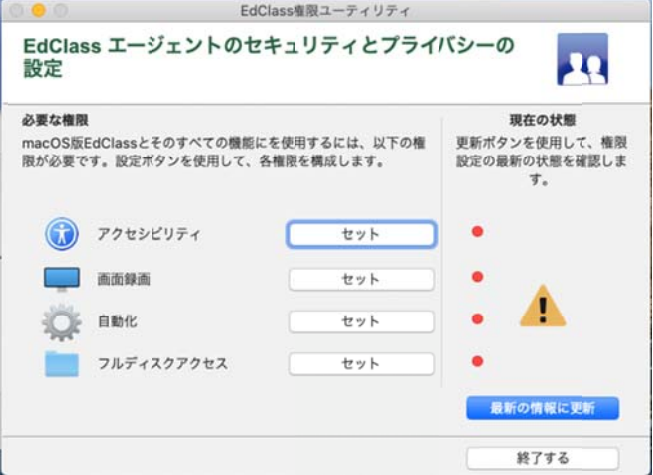

12.各項目の[セット]を押し、表示された画面から権限を許可してください。

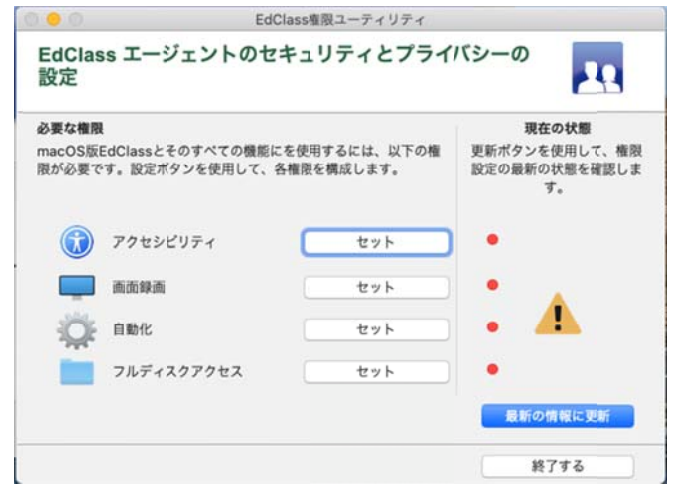

13.["システム環境設定"を開く]を押します。

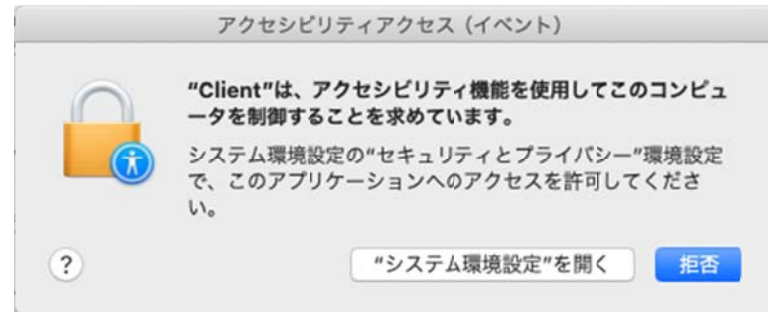

14. 表示された設定画面の左下にある[鍵マーク]を押します。

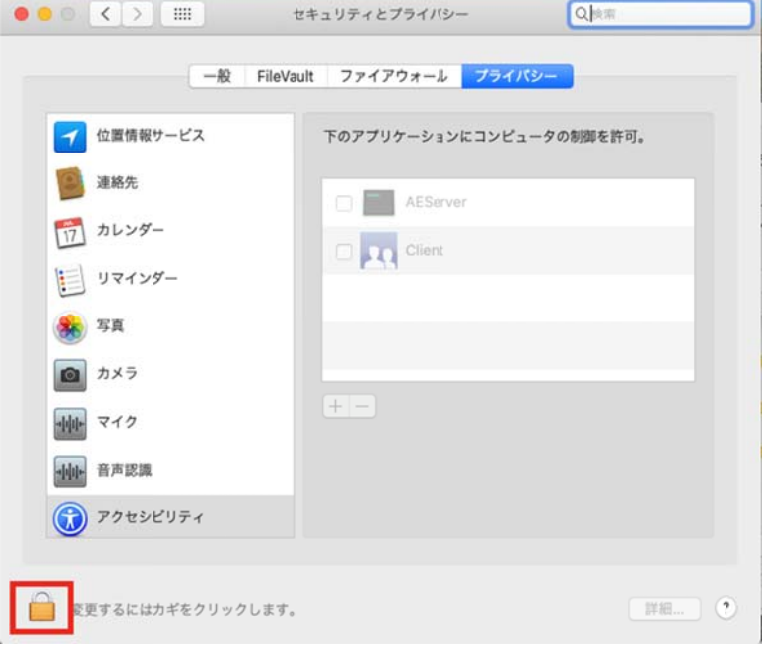

15.管理用パスワードを入力し、[ロックを解除]を押してください。

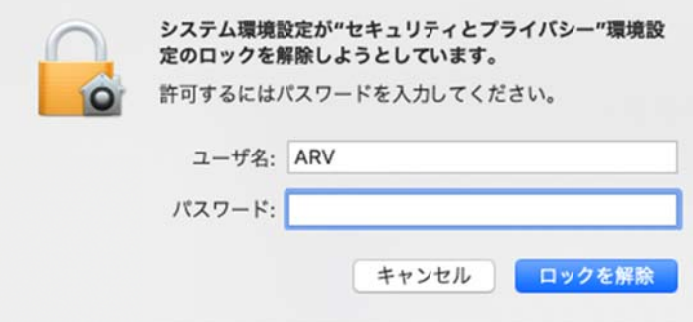

16.リスト内の[Client][EdClass]にすべてチェックを入れます。 ※ ※設定項 目によって てはリスト トの表示が が[Client]の のみの場 合がありま す。その場合は[Client]のみチェックを入れてください。

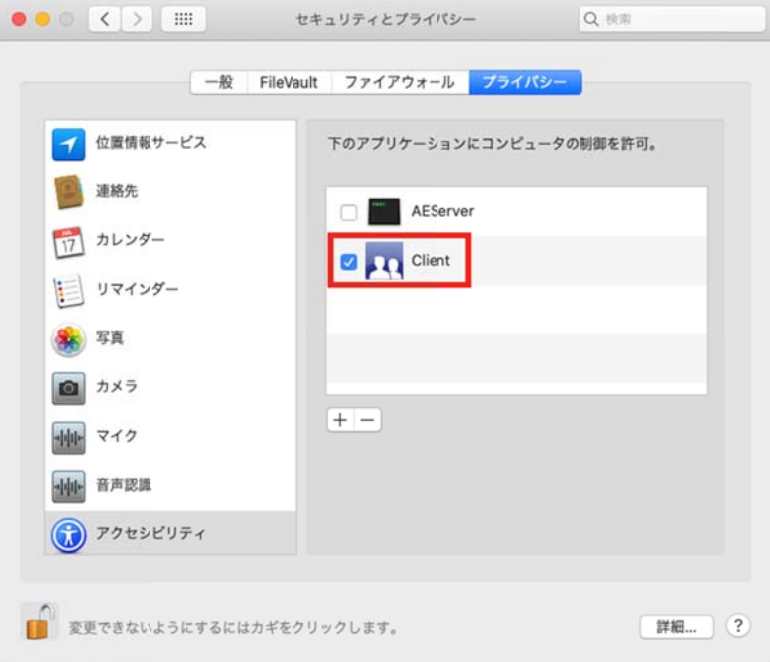

17.再度[鍵マーク]を押して設定をロックします。 設定ロック後は左上の[×]ボタンを押して画面を閉じます。

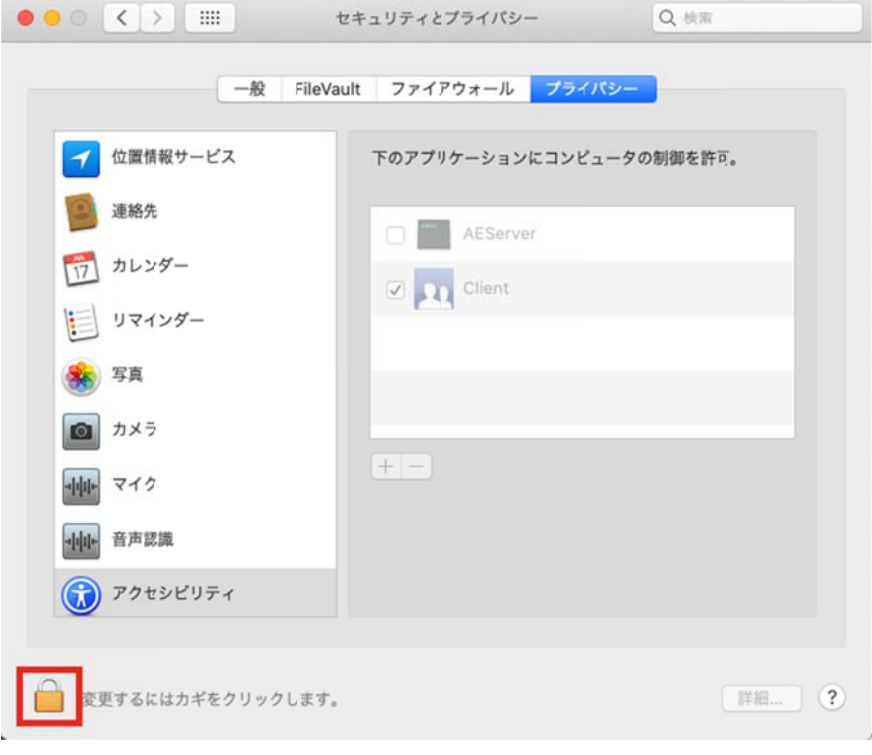

18.EdClass 権限ユーティリティ画面の[最新の情報に更新]を押して、下図の ようにすべての権限が許可されていることを確認してください。

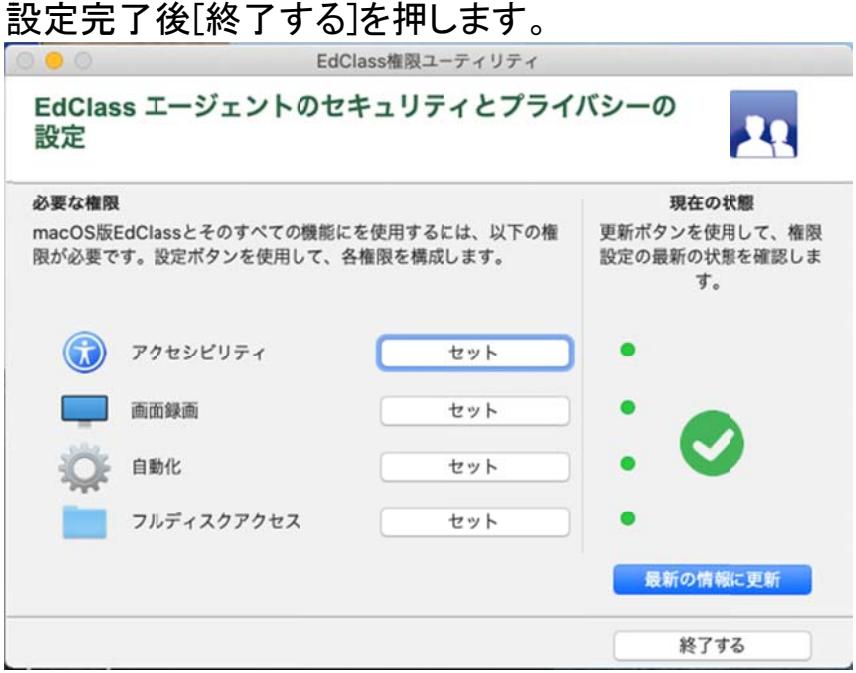

19.パ パソコンを を再起動後 後、メニュー ーバーに EdClass アイコンが 表示され ていることをご確認ください。

#### インストール後の確認

先生パソコンにて、EdClass 先生コンソールを起動します。 インストールした生徒を自動で検索し、コントロールウィンドウに生徒モニタ を表 表示します す。

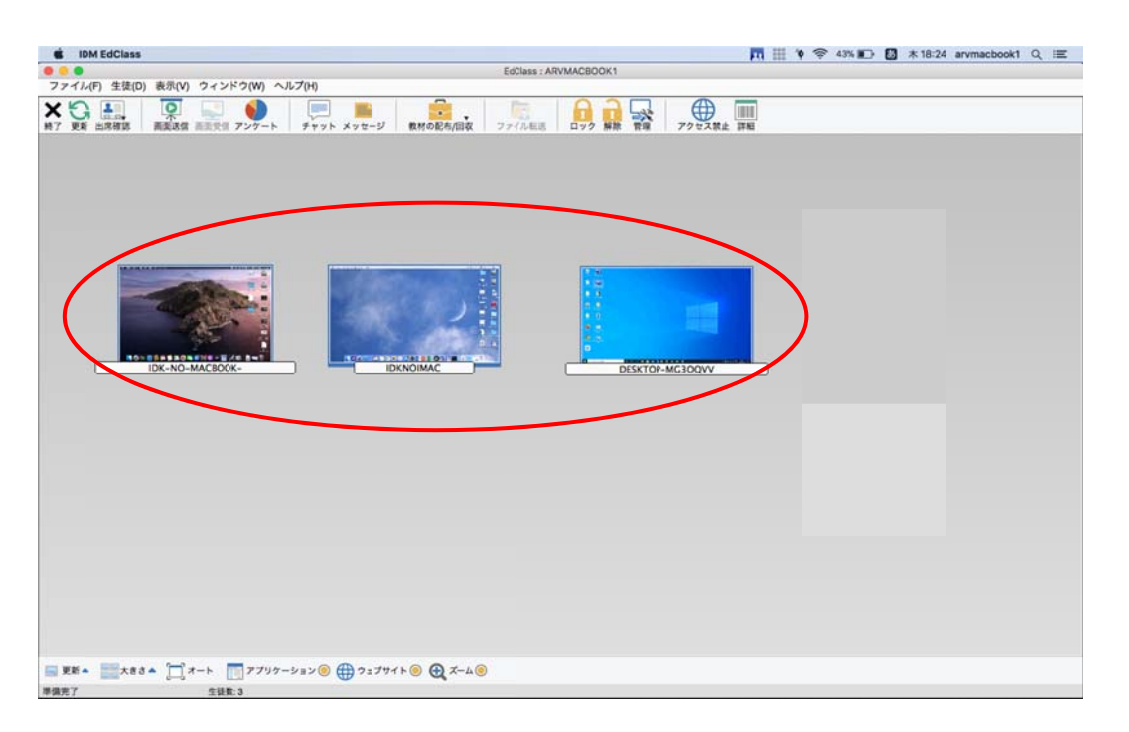

生徒プログラムが正しくインストールされ、生徒がコントロールウィンドウに 表示されることをご確認ください。

ARVANICS Corporation